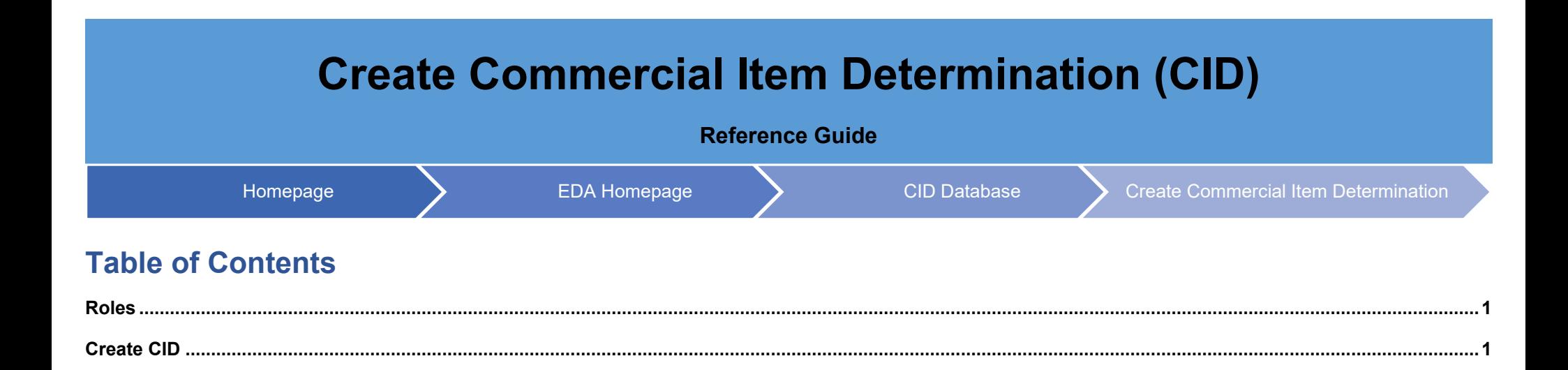

<span id="page-1-1"></span><span id="page-1-0"></span>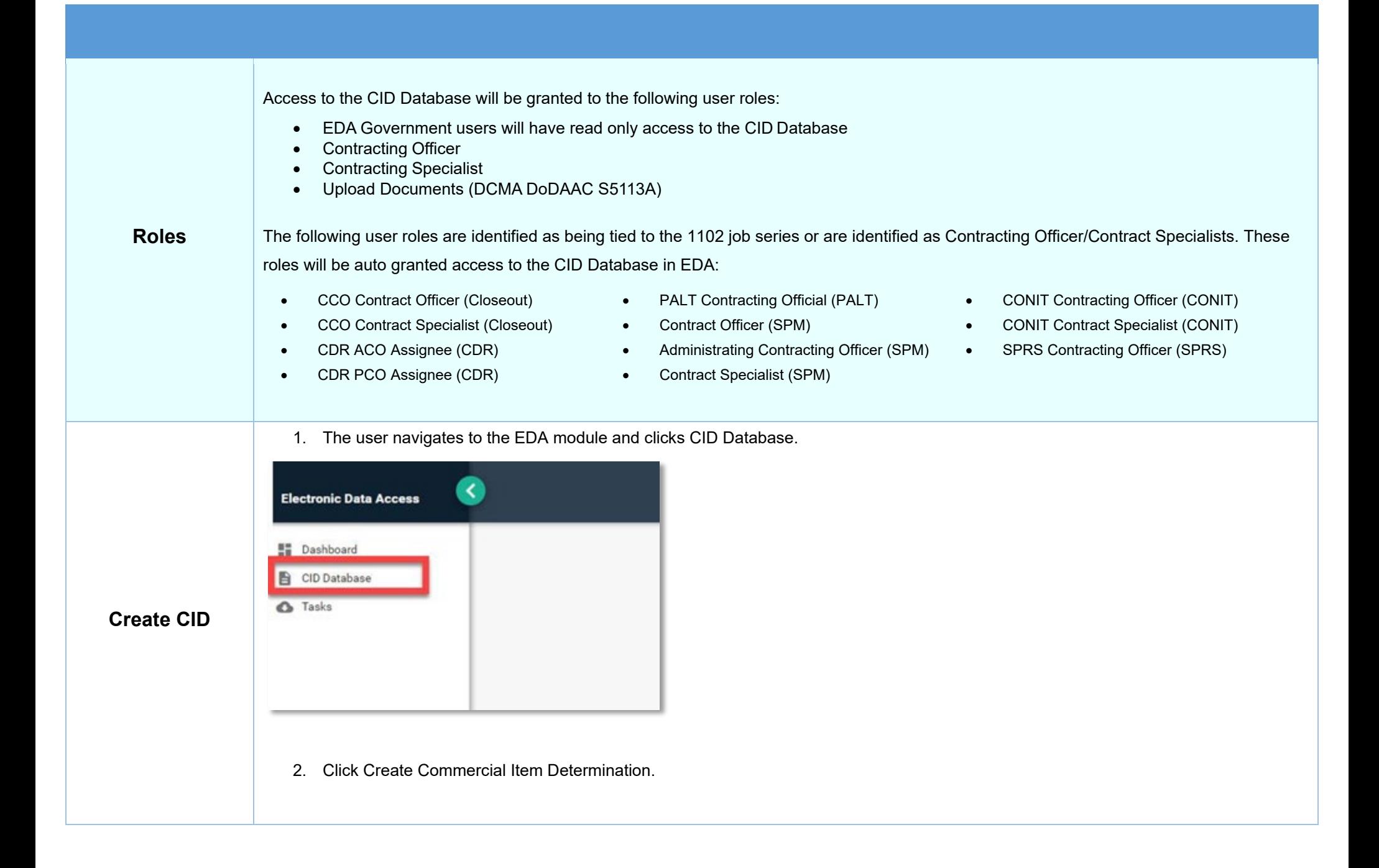

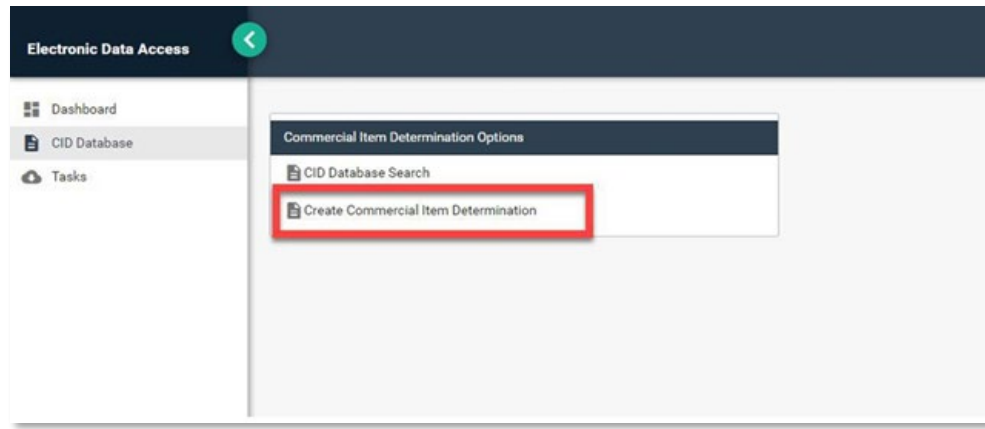

3. Enter a CID Signature Date, this is the date of the CID creation.

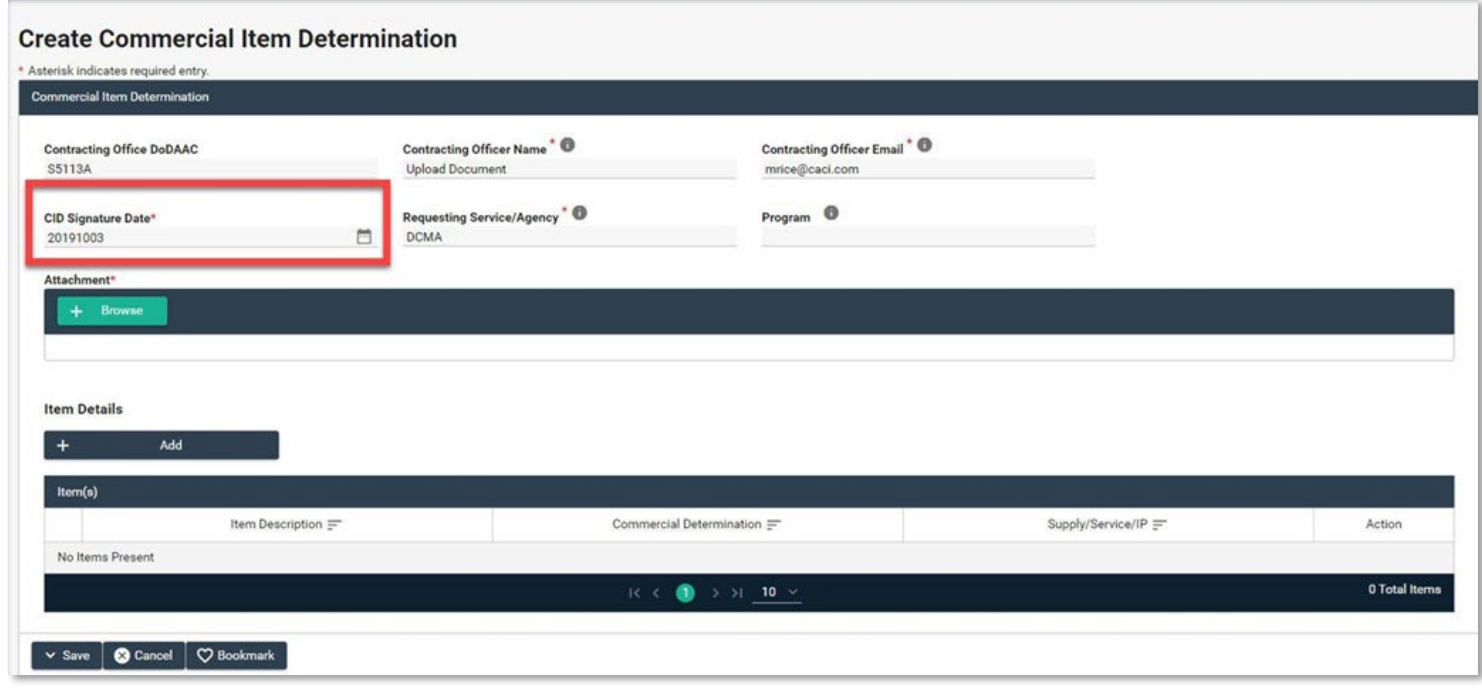

4. Click the Browse button to add an attachment. The maximum attachment size is 100MB.

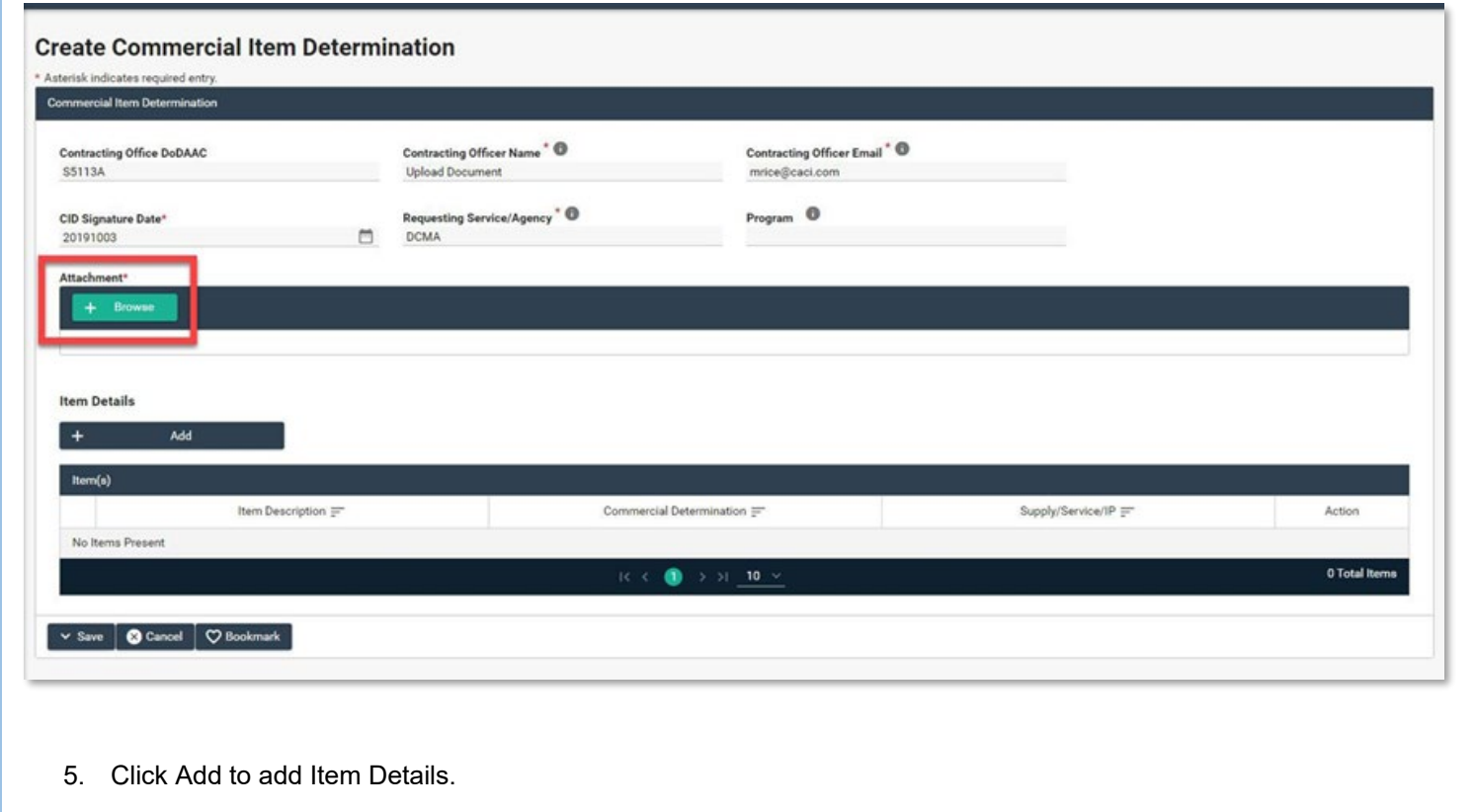

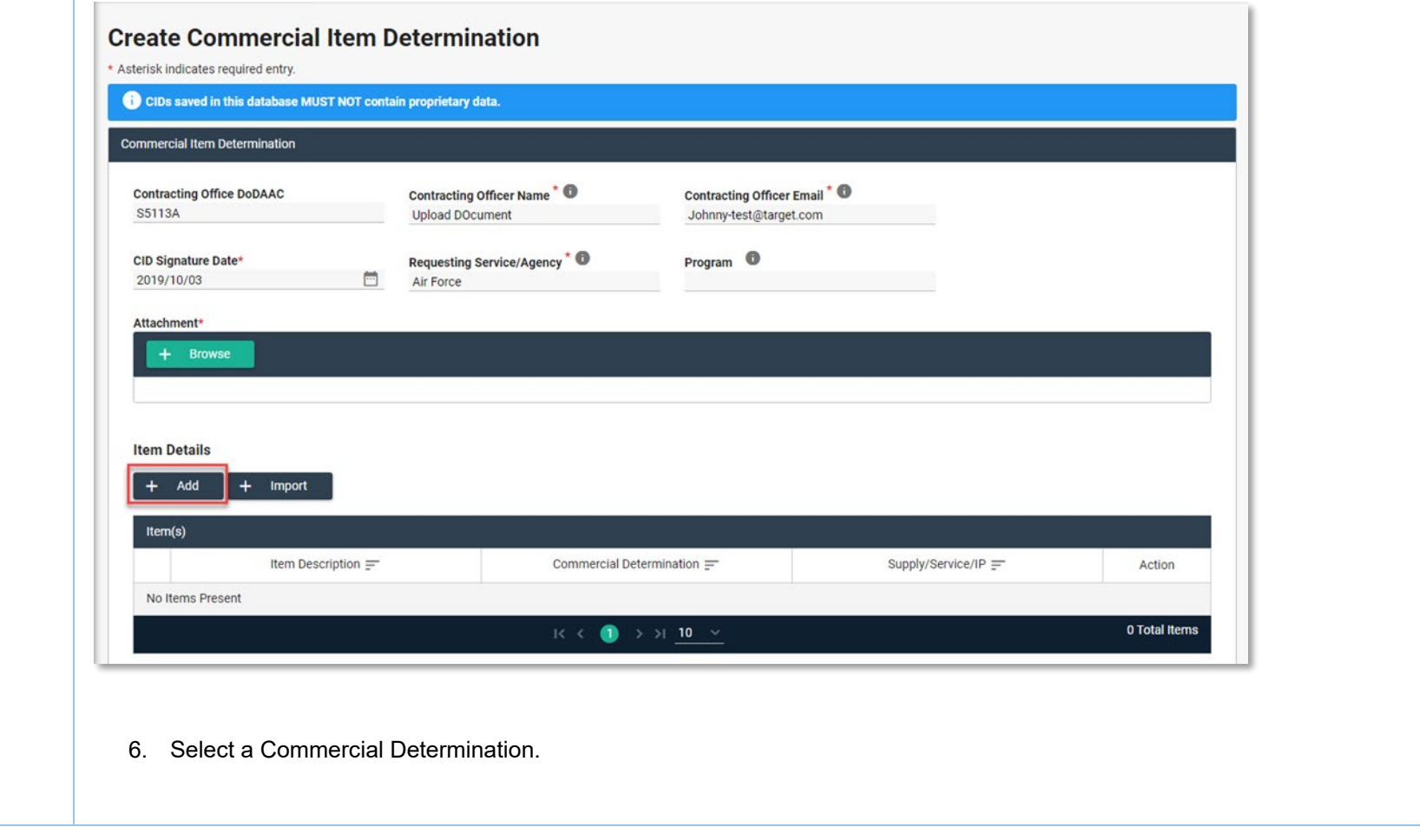

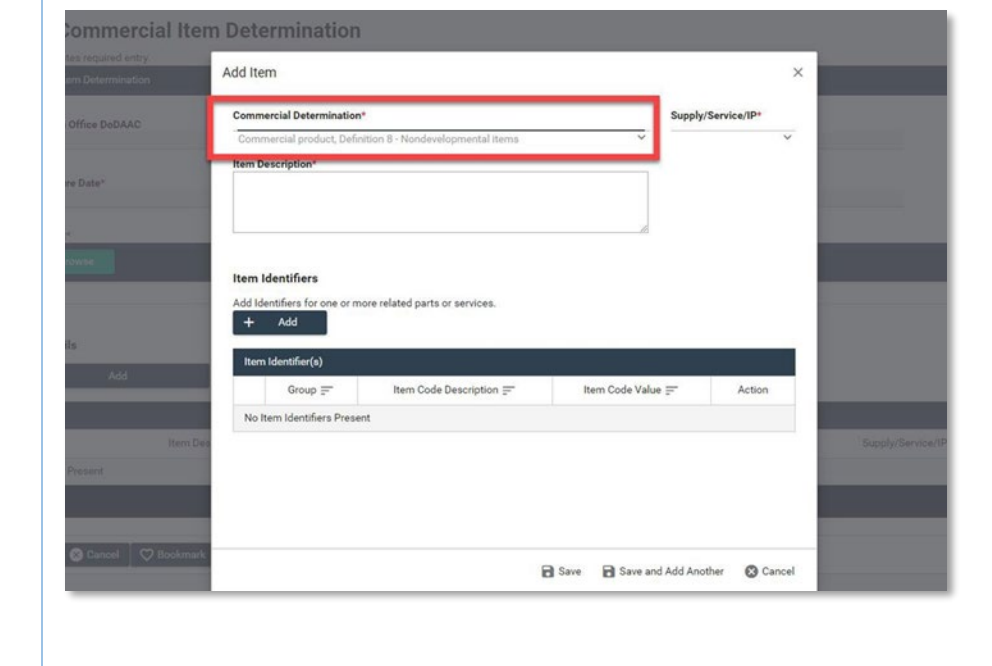

7. Select one of the following Supply, Service, or IP.

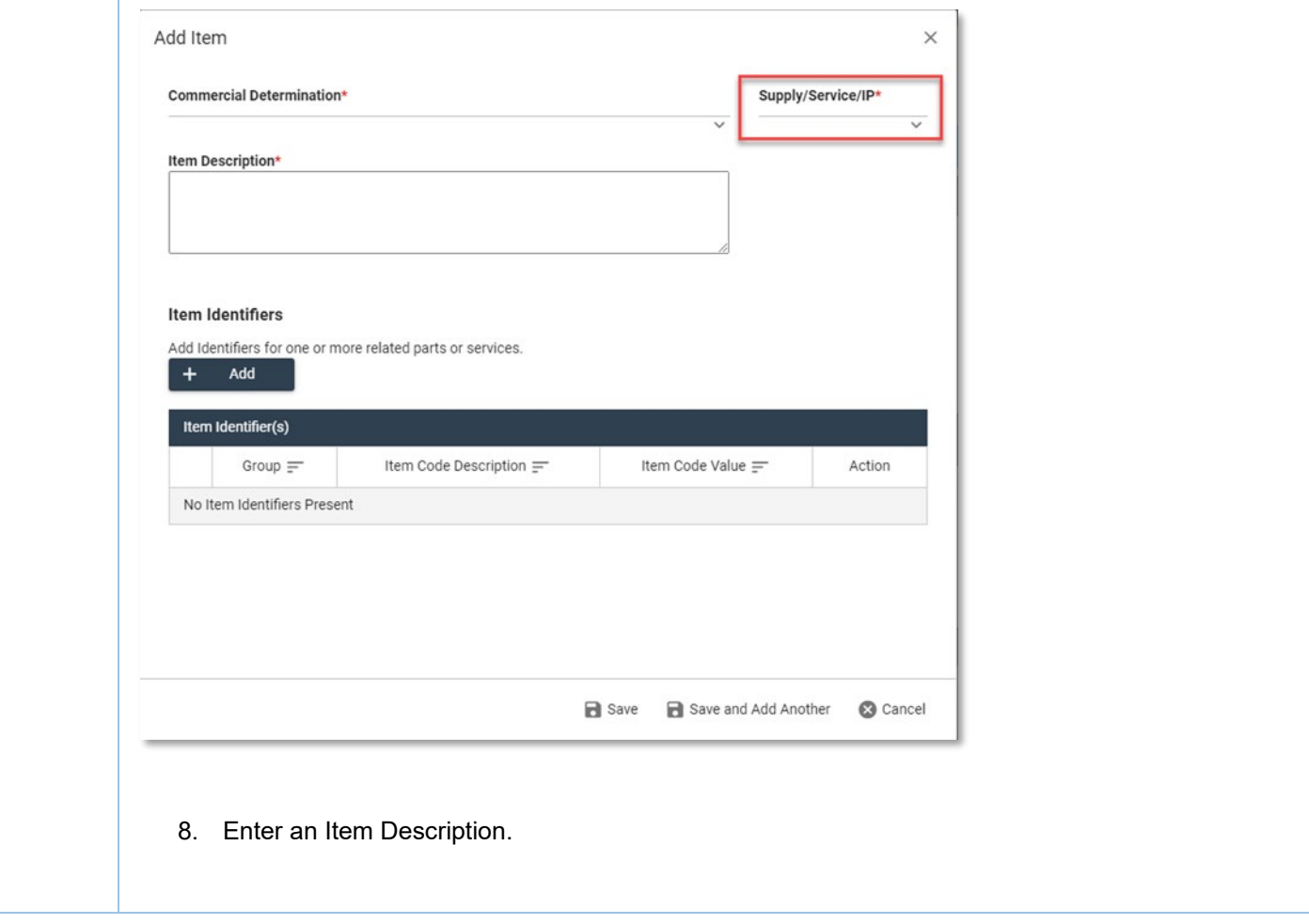

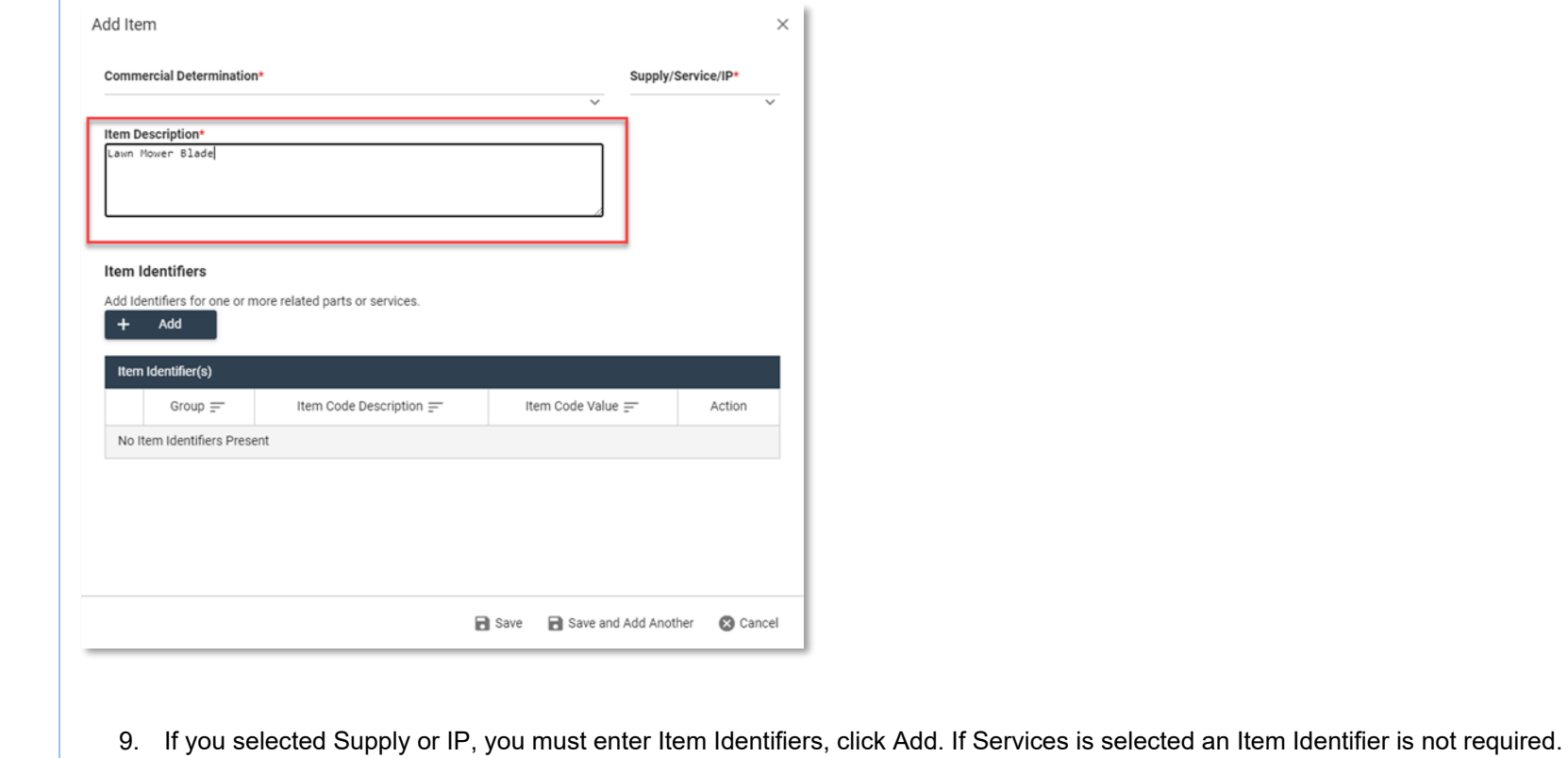

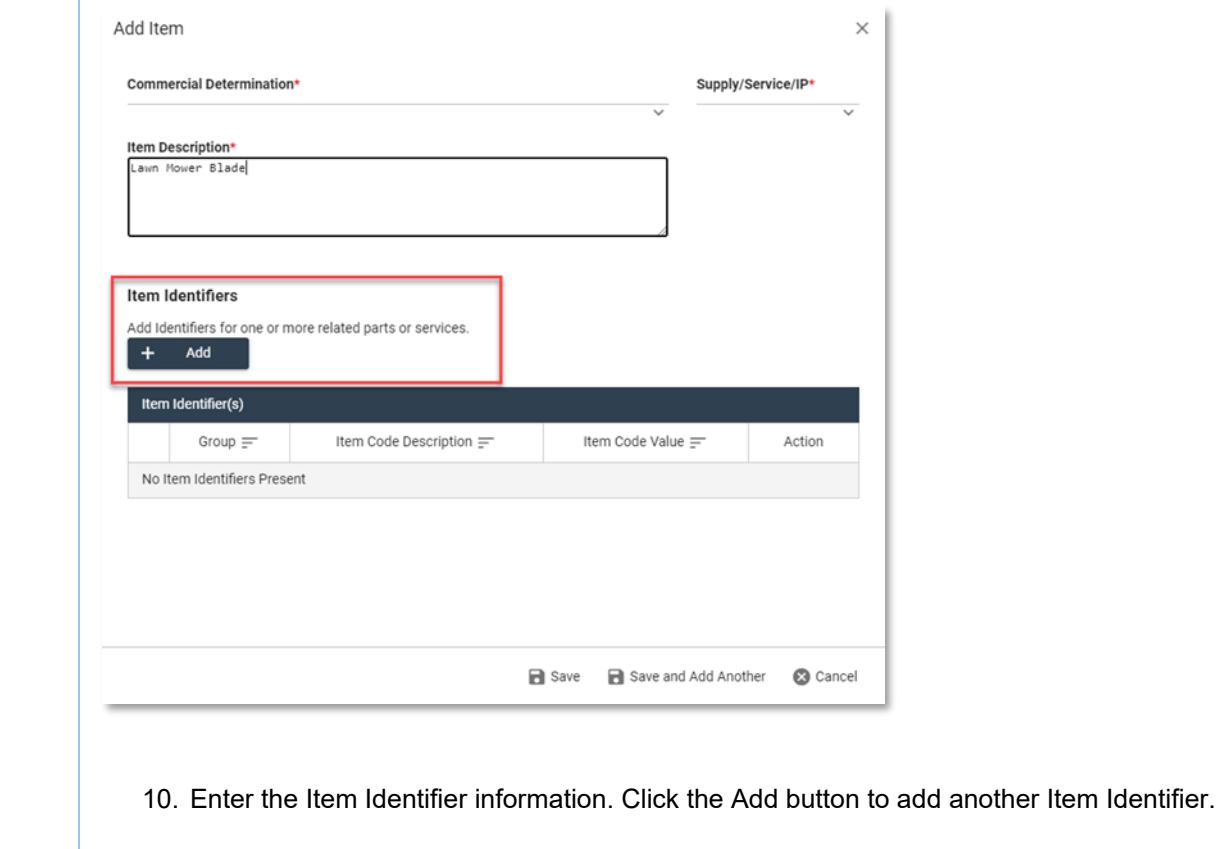

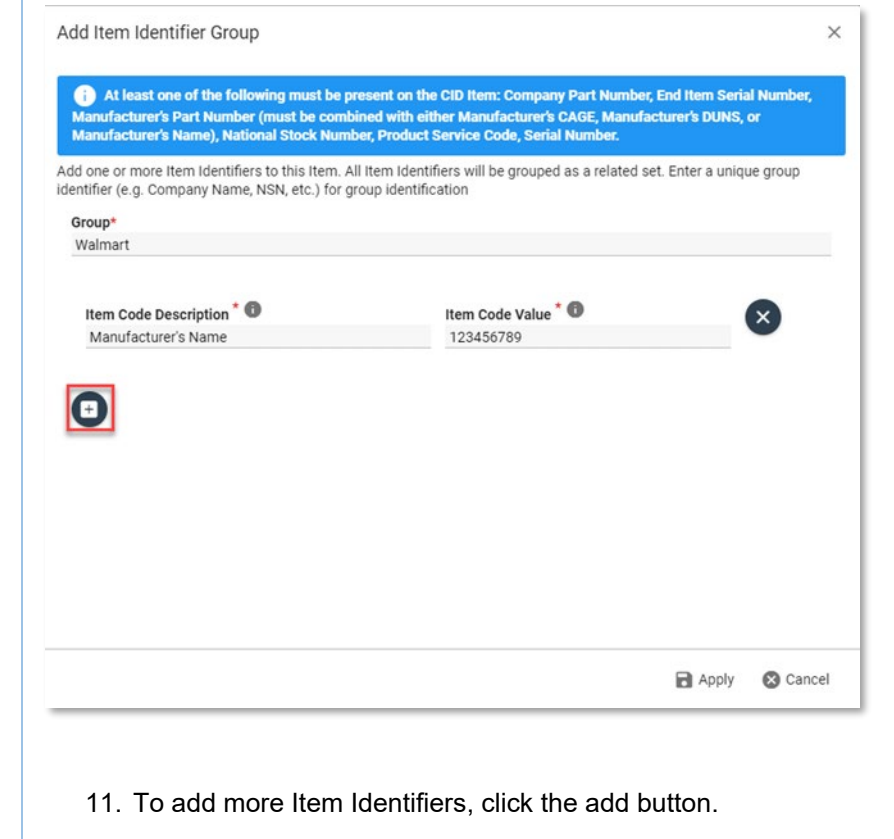

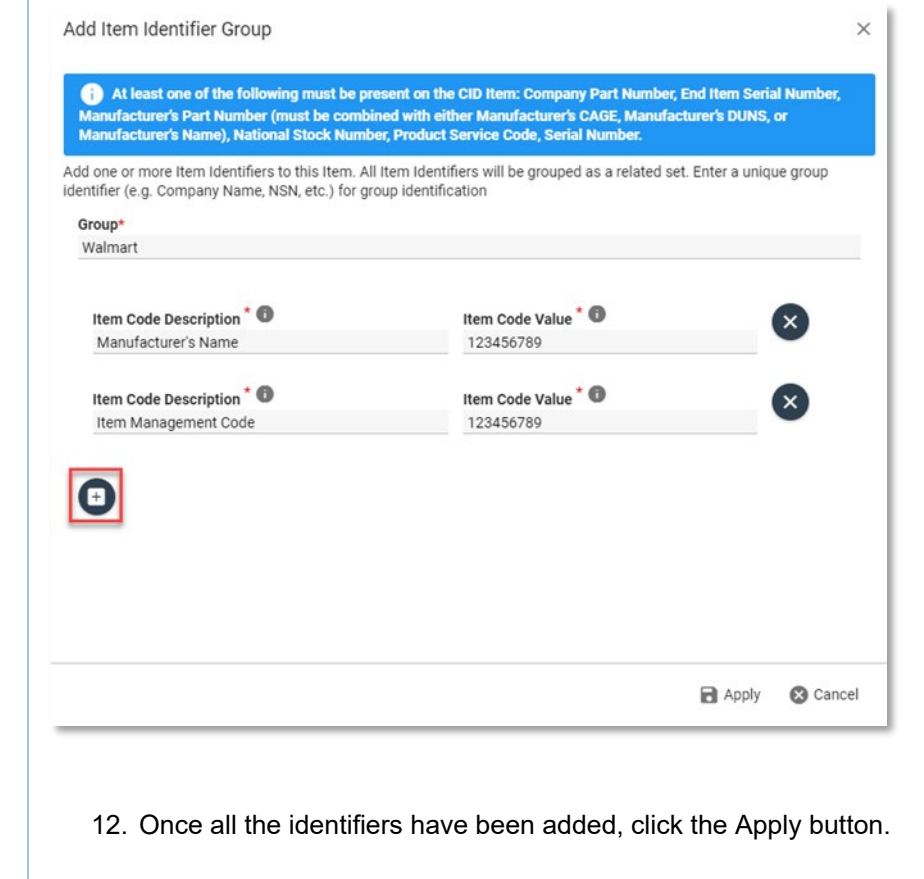

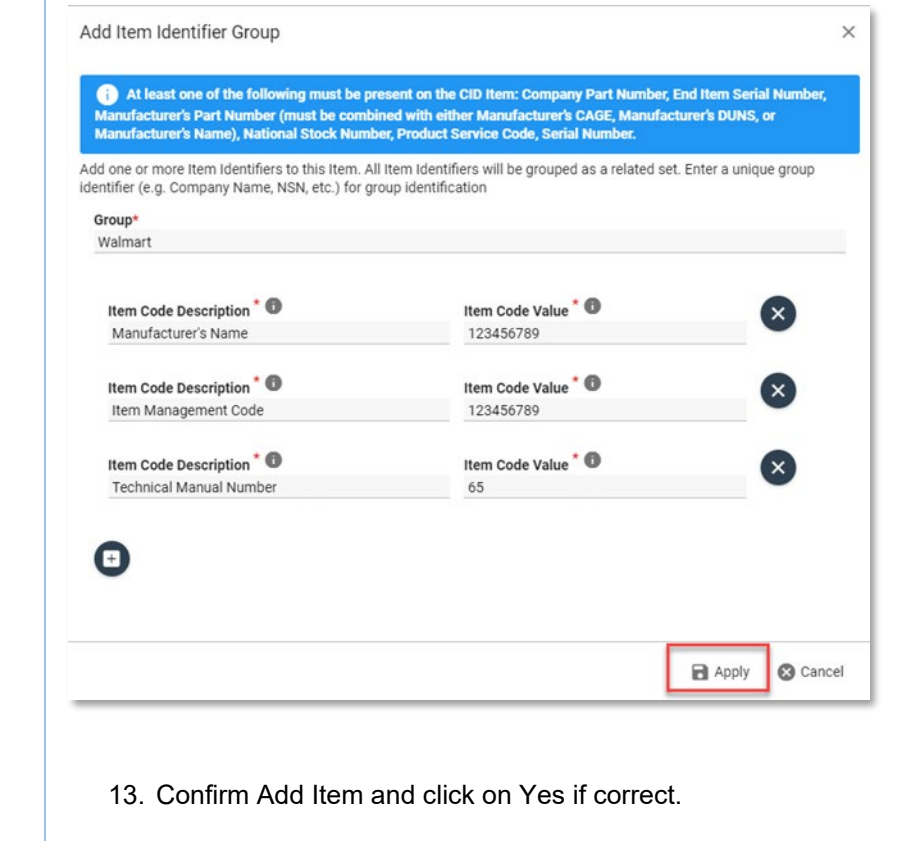

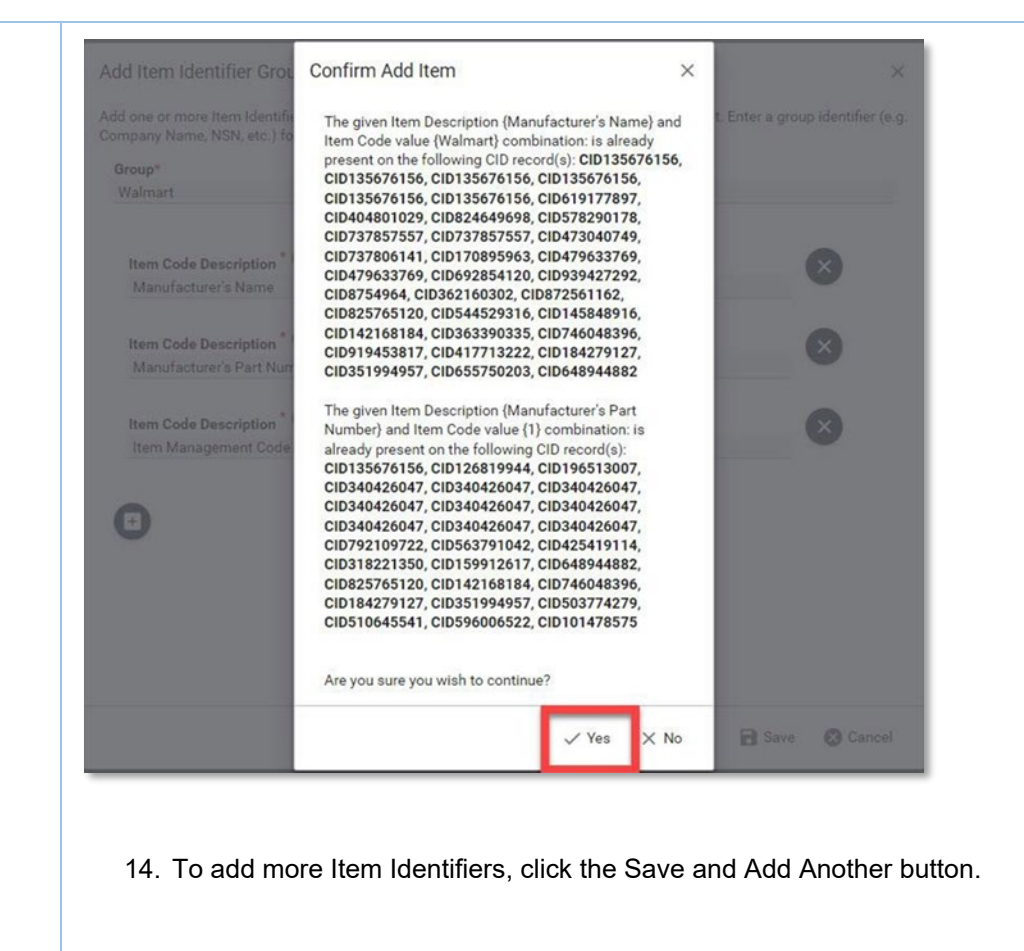

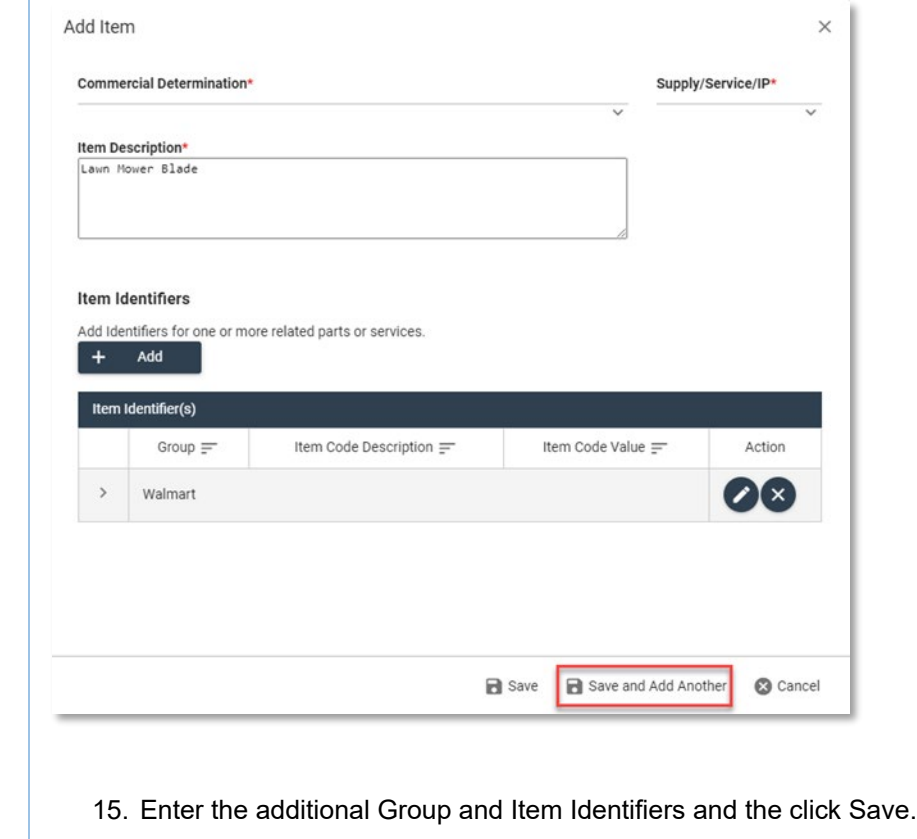

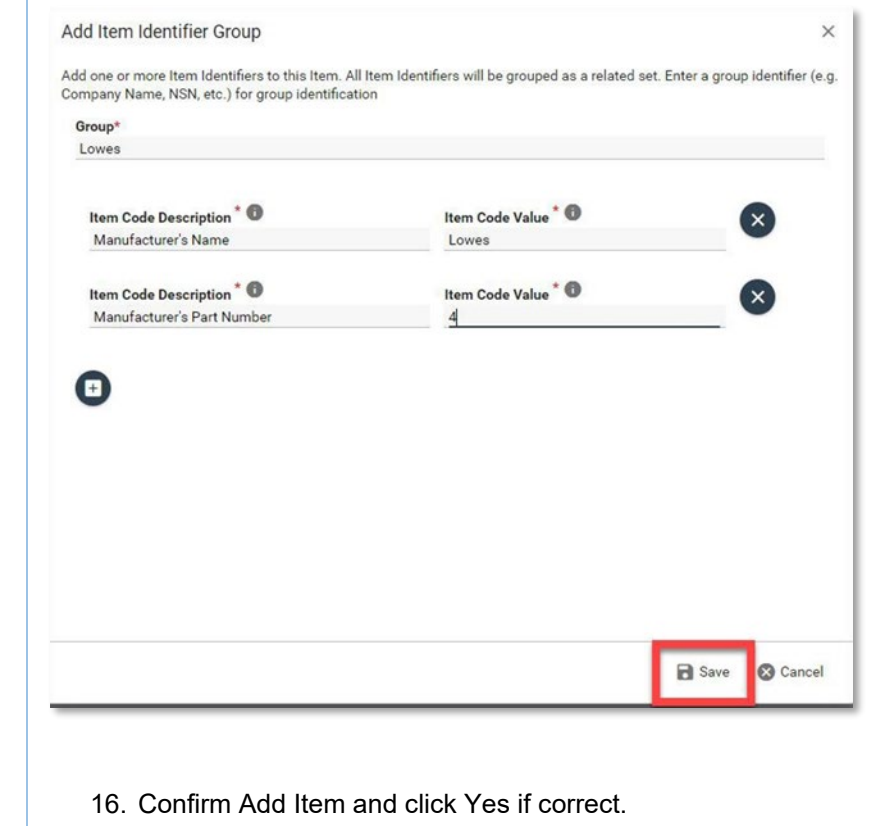

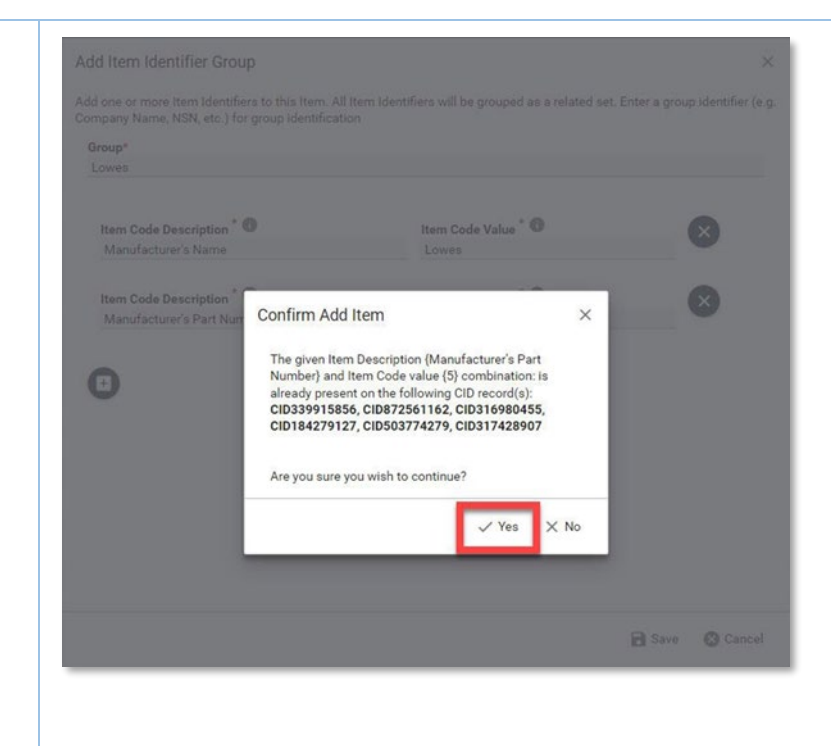

17. To submit the CID, click the Save button. If the Item Description is expanded the available Groups and Item Identifiers are displayed for the Commercial Item.

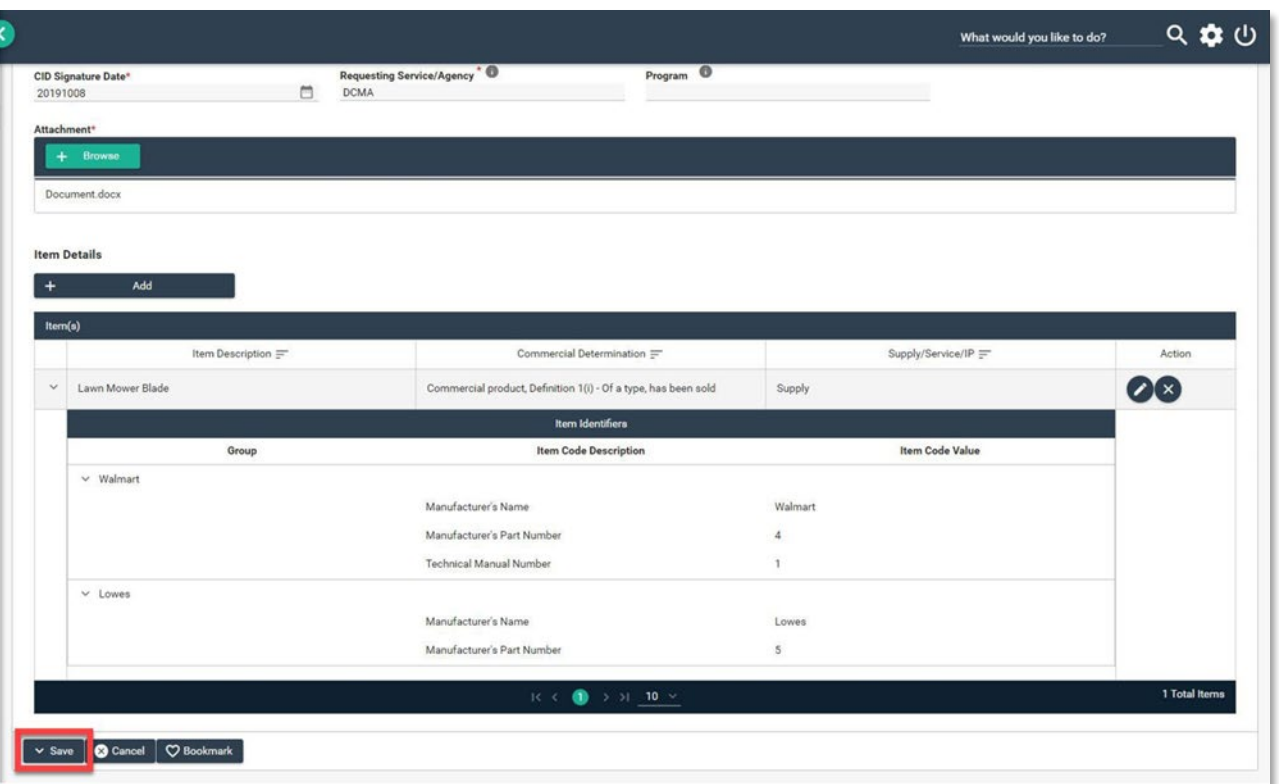

## 18. A success message will display when a CID has been successfully submitted.

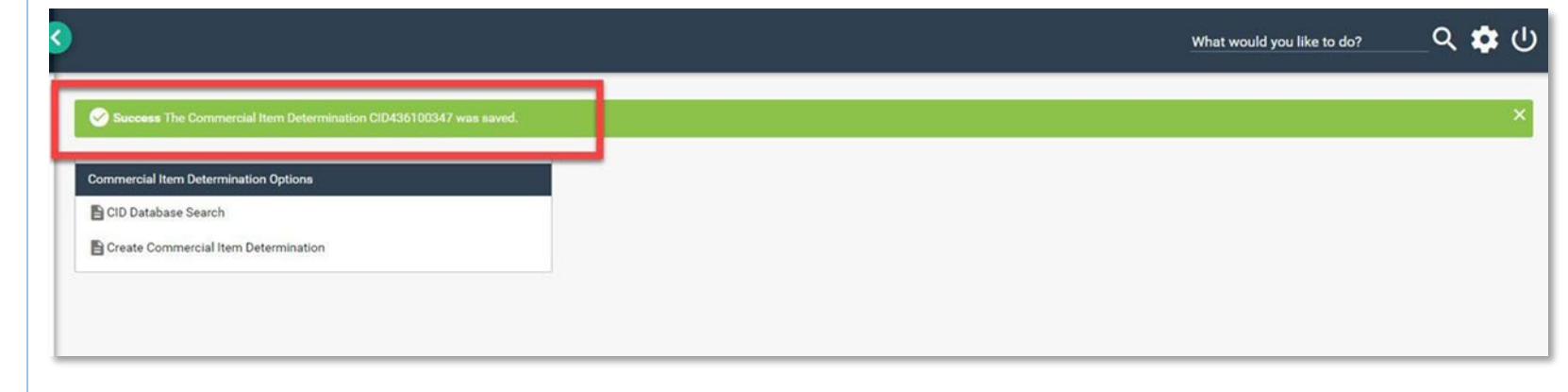